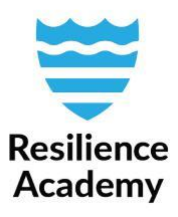

## **WFS/WMS Climate Risk Database – QGIS**

Web Feature Service (WFS) and Web Map Service (WMS) allows you to open CRD layers directly in QGIS, without downloading individual layers through the web browser. Using WFS/WMS is easy and quick, and suites best for purposes when multiple different layers needs to be examined at the same time.

- **WFS: Vector layers, all analysis is possible.**
- **WMS: Raster and vector layers, only for viewing. Good for e.g. background maps.**

## **Instruction for WFS:**

- 1. Open QGIS
- 2. Add WFS layers by navigating to *Layer* → *Add layer* → *Add WFS Layer…*

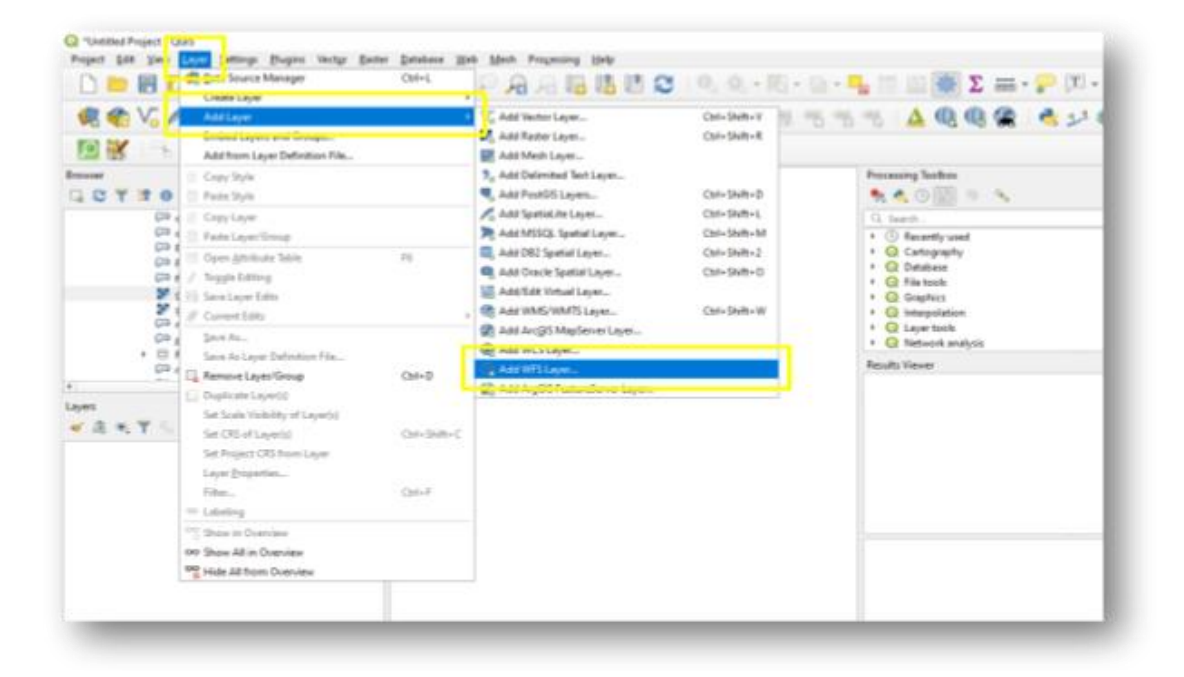

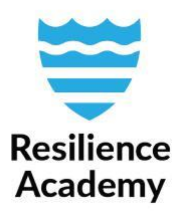

- 3. Configuration window opens
- 4. To make the connection, come up with a name (it can be anything) and set the URL:
	- **Name:** CRD
	- **URL:** http://geonode.resilienceacademy.ac.tz/geoserver/ows?
- 5. Click *OK*

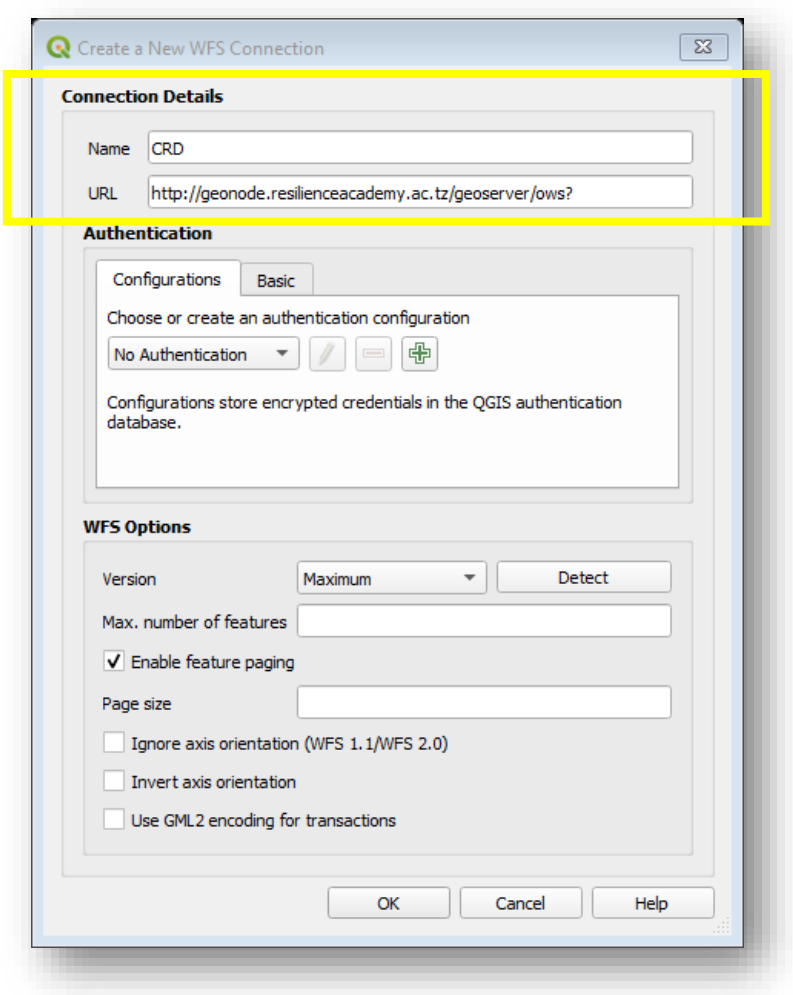

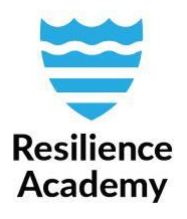

- 6. Now, you have returned to the previous window. Click *Connect* to make the connection to Climate Risk Database
- 7. After connecting, list of all CRD's vector layers appears to the window. Now you are free to choose any of them and add to your QGIS canvas **(by selecting a layer and clicking**  *Add*)

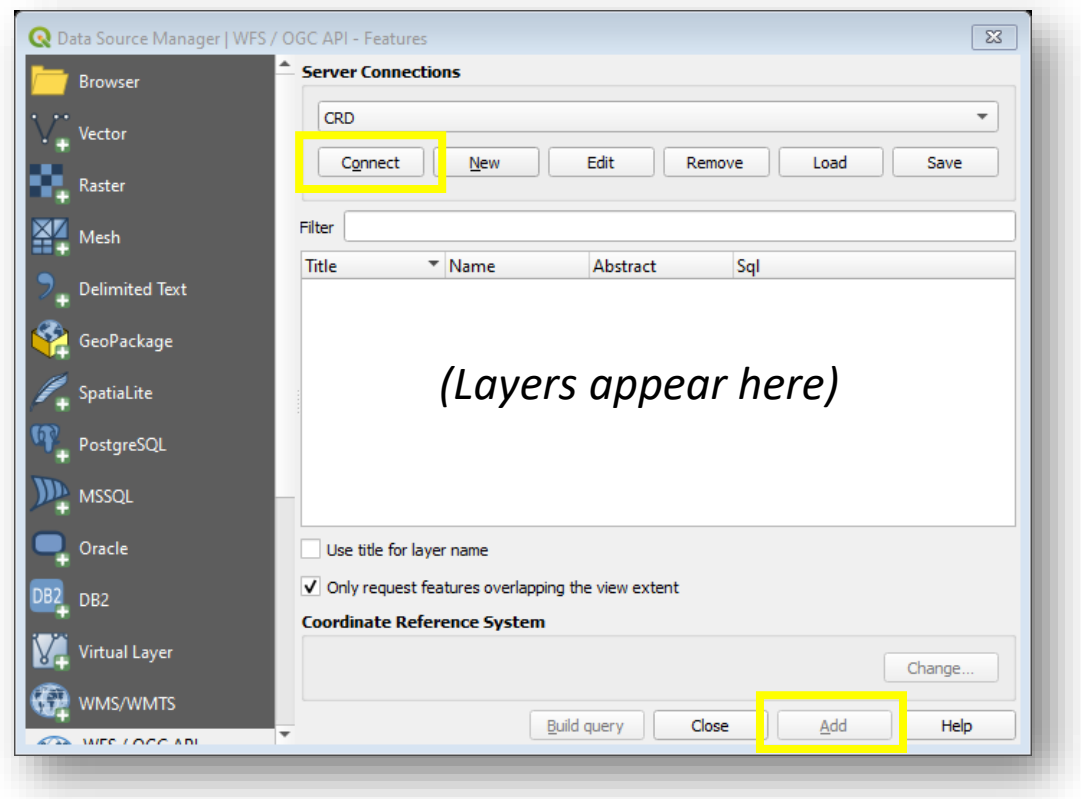

*Done! Enjoy working with CRD data!*

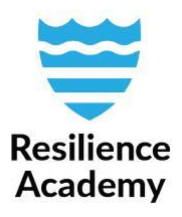

## **Instruction for WMS:**

Opening CRD layers with WMS connection is similar to WFS. Only difference is the navigation to the configuration window.

- 1. Add WMS layers by navigating to *Layer* → *Add layer* → *Add WFS Layer…*
- *2. New*
- 3. Connection details
	- 1. Name: CRD WMS
	- 2. URL: http://geonode.resilienceacademy.ac.tz/geoserver/ows?
- *4. Ok*

## *5. Connect*

6. Layers appear to the window. Select those you'd like to examine more closely and add them to your QGIS canvas.

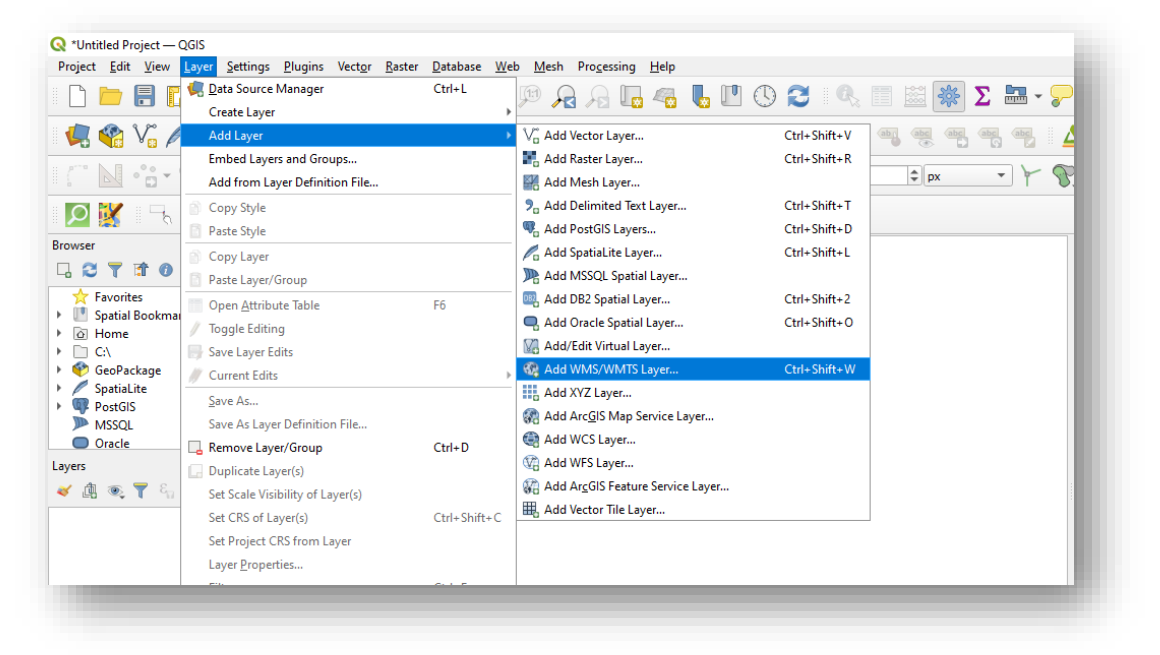

**resilienceacademytz@gmail.com [https://resilienceacademy.ac.tz](https://resilienceacademy.ac.tz/) [https://geonode.resilienceacademy.ac.tz](https://geonode.resilienceacademy.ac.tz/)**